Έγγραφο προδιαγραφής απαιτήσεων για το

PeaZip Έκδοση 5.7.2

Ευαγγελία Τσιτσία

Αναπτύχθηκε στα πλαίσια του μαθήματος «Τεχνολογία Λογισμικού»

Αριστοτέλειο Πανεπιστήμιο Θεσσαλονίκης

Σεπτέμβριος 2015

# Περιεχόμενα

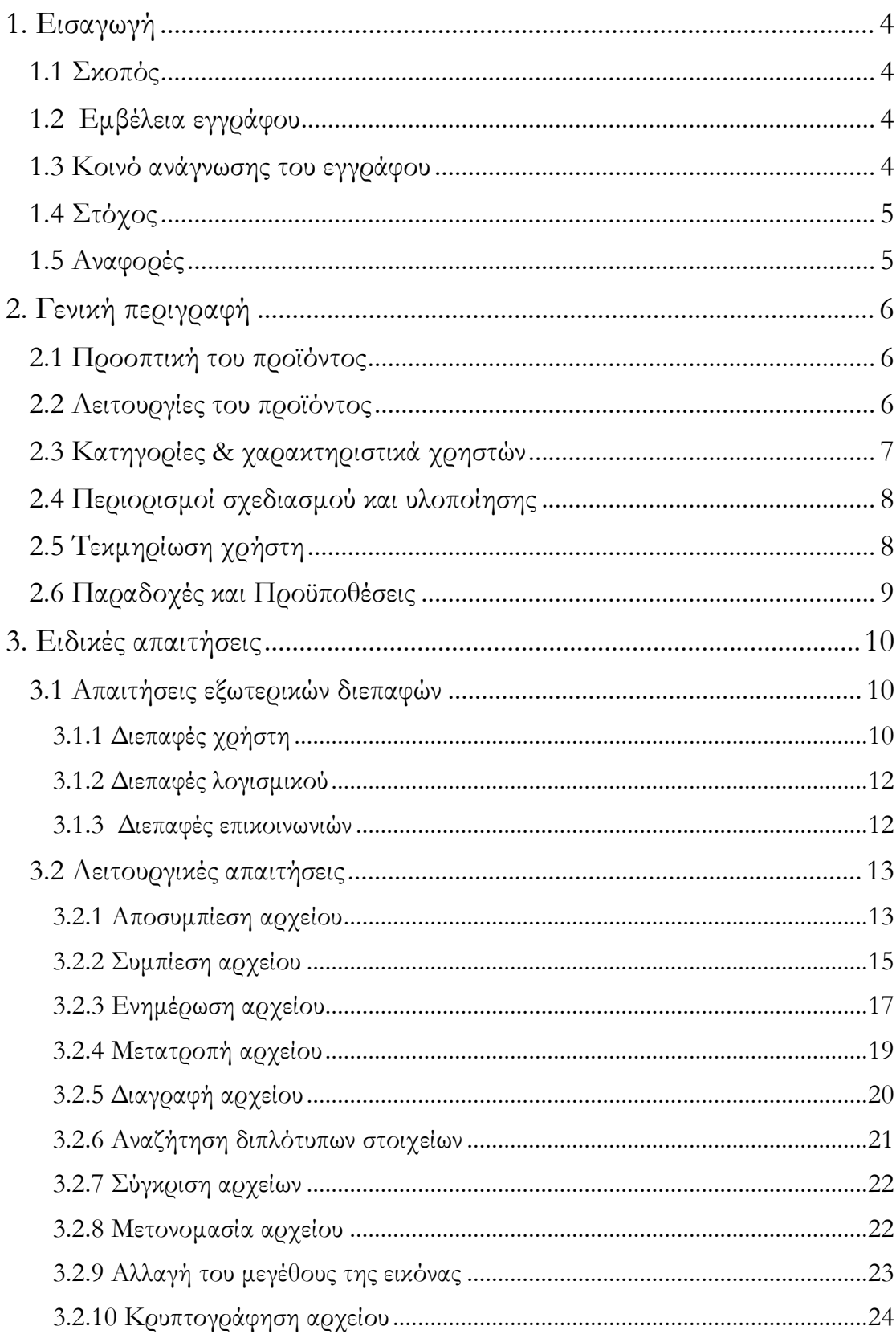

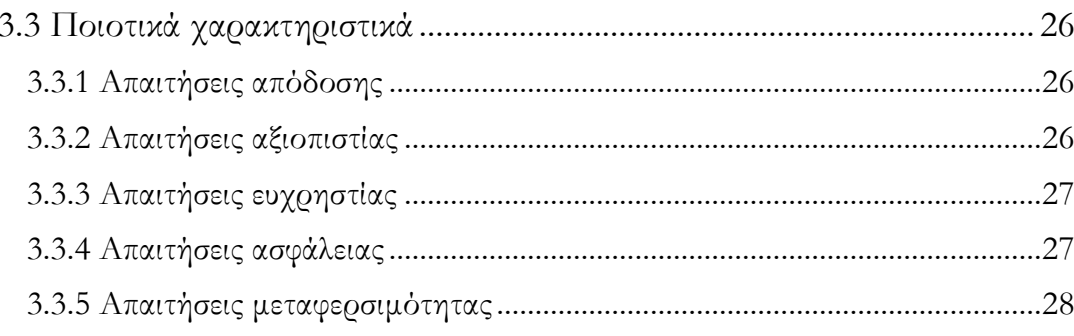

# <span id="page-3-0"></span>1. Εισαγωγή

### <span id="page-3-1"></span>1.1 Σκοπός

Ο σκοπός του παρόντος εγγράφου είναι να παρέχει λεπτομερή περιγραφή των απαιτήσεων για το λογισμικό ανοιχτού κώδικα «PeaZip» για την έκδοση 5.7.2.

Το έγγραφο απαιτήσεων βοηθάει την ομάδα ανάπτυξης να κατανοήσει τι λειτουργίες επιθυμεί ο χρήστης να υποστηρίζονται από το πρόγραμμα. Με βάση αυτό το έγγραφο σχεδιάζεται και δομείται το πρόγραμμα. Ενώ, συμβάλλει στην κατάστρωση ελέγχων για την επαλήθευση του προγράμματος.

Το έγγραφο ακολουθεί το πρότυπο της IEEE για έγγραφα προδιαγραφής απαιτήσεων με μερικές παραλλαγές.

# <span id="page-3-2"></span>1.2 Εμβέλεια εγγράφου

Αυτή η μελέτη αποτελεί το μοναδικό έγγραφο προδιαγραφής απαιτήσεων για αυτή την έκδοση του λογισμικού.

Όλες οι λειτουργίες του προγράμματος έχουν ελεγχθεί και κατανοηθεί πλήρως πριν από οποιαδήποτε απόπειρα συγγραφής. Το παρόν έγγραφο για να παραμείνει χρήσιμο θα πρέπει να ενημερώνεται μετά από οποιαδήποτε τροποποίηση στις απαιτήσεις ή στις υποστηριζόμενες λειτουργίες της εφαρμογής.

### <span id="page-3-3"></span>1.3 Κοινό ανάγνωσης του εγγράφου

Το έγγραφο απευθύνεται κυρίως σε:

 Προγραμματιστές: για να κατανοήσουν τις απαιτήσεις και τον επιθυμητό τρόπο λειτουργίας του λογισμικού πριν προβούν σε αλλαγές/τροποποιήσεις ήδη υπαρχόντων λειτουργιών καθώς και για την υλοποίηση νέων.

- Δοκιμαστές: για να χρησιμοποιηθεί ως βοήθημα ώστε να καταστρώσουν ελέγχους που θα διασφαλίζουν ότι το λογισμικό λειτουργεί σωστά και ικανοποιεί τις απαιτήσεις του χρήστη.
- Απλούς χρήστες: για να καταλάβουν τον τρόπο λειτουργίας του λογισμικού ώστε να το χρησιμοποιούν αποτελεσματικά.

# <span id="page-4-0"></span>1.4 Στόχος

Το λογισμικό στο οποίο αναφέρεται το παρόν έγγραφο έχει ως στόχο την ανάπτυξη μιας διαπλατφορμικής διεπαφής που θα επιτρέπει στο χρήστη να διαχειρίζεται φακέλους, εικόνες καθώς και τα επικρατέστερα format αρχείων όπως το 7z, το RAR, το ZIP και το TAR.

### <span id="page-4-1"></span>1.5 Αναφορές

- 1. <http://www.peazip.org/>: Αποτελεί την επίσημη ιστοσελίδα του προγράμματος όπου μπορεί κανείς να ενημερωθεί για τις βασικές λειτουργίες του προγράμματος, να το κατεβάσει αλλά και να αναζητήσει βοήθεια σε περίπτωση που αντιμετωπίζει κάποιο πρόβλημα.
- 2. [http://sourceforge.net/projects/peazip/?source=directory:](http://sourceforge.net/projects/peazip/?source=directory) Κύριος χώρος διανομής του προγράμματος όπου υπάρχουν αξιολογήσεις του λογισμικού και παρέχεται ο πηγαίος κώδικας τόσο της τρέχουσας έκδοσης, όσο και των παλαιότερων. Επίσης υπάρχει ειδικά διαμορφωμένο περιβάλλον για την αναφορά σφαλμάτων.
- 3. Writing a Software Requirements Document, Tanya Berezin, Berkeley University. CA: Χρήσιμο βοήθημα για τη συγγραφή του εγγράφου απαιτήσεων.

# <span id="page-5-0"></span>2. Γενική περιγραφή

#### <span id="page-5-1"></span>2.1 Προοπτική του προϊόντος

Όταν αρχικά αναπτύχθηκε το PeaZip είχε ως στόχο τη δημιουργία μιας εφαρμογής για τη διαχείριση αρχείων. Η εφαρμογή αυτή, στο πέρασμα του χρόνου εξελίχθηκε και πλέον αποτελεί μια από τις καλύτερες, αν όχι την καλύτερη, εφαρμογή για τη διαχείριση αρχείων, φακέλων και εικόνων.

Οι βασικές αρχές λειτουργίας του PeaZip είναι παρόμοιες με αυτές άλλων γνωστών προγραμμάτων διαχείρισης αρχείων όπως για παράδειγμα το WinRAR και το WinZip. Ωστόσο, επιπρόσθετα προσφέρει το μικρότερο δυνατό μέγεθος αρχείου και υποστηρίζει ένα ευρύ φάσμα από formats, μεγαλύτερο από κάθε άλλο ανάλογο λογισμικό. Επίσης παρέχει τη δυνατότητα μετατροπής μιας εντολής που δόθηκε μέσω της διεπαφής GUI σε script γραμμής εντολών προκειμένου να υποστεί επεξεργασία ή να αποθηκευτεί για μελλοντική χρήση. Ο πηγαίος κώδικας του λογισμικού είναι ανοιχτός δίνοντας στο χρήστη τη δυνατότητα να τον τροποποιήσει σύμφωνα με τις ανάγκες του.

Τέλος, σημαντικό χαρακτηριστικό του PeaZip αποτελεί η ανεξαρτησία του από το λειτουργικό σύστημα του υπολογιστή στον οποίο εκτελείται. Επίσης σε περίπτωση που δεν είναι επιθυμητή η ενσωμάτωση του λογισμικού στο σύστημα δίνεται η δυνατότητα αποθήκευσης του σε μια φορητή συσκευή αποθήκευσης (USB, ipod, CD, εξωτερικός σκληρός δίσκος) και χρήσης του μέσω αυτής.

### <span id="page-5-2"></span>2.2 Λειτουργίες του προϊόντος

Οι βασικές λειτουργίες που προσφέρονται από το πρόγραμμα είναι οι ακόλουθες:

- Συμπίεση και αποσυμπίεση αρχείων σε οποιοδήποτε υποστηριζόμενο format.
- Ενημέρωση ήδη υπαρχόντων αρχείων.
- Μετατροπή αρχείου από ένα τύπο αρχείου σε άλλο.
- Εύρεση διπλότυπων στοιχείων
- Κρυπτογράφηση αρχείων με τη χρήση κωδικού πρόσβασης ή με keyfile.
- Γρήγορη ή ασφαλής διαγραφή αρχείων.
- Έλεγχος ακεραιότητας δεδομένων.
- $\blacksquare$  Σύγκριση αρχείων byte to byte.
- Διαίρεση ενός αρχείου σε επιμέρους τμήματα και δυνατότητα συνένωσης των επιμέρους τμημάτων.
- Εμφάνιση λίστας με τα αρχεία που περιλαμβάνονται σε κάθε directory, με δυνατότητα ταξινόμησης κατά όνομα, μέγεθος, τύπο ή ημερομηνία.
- Εμφάνιση λίστας με τα αρχεία που ικανοποιούν κάποια συγκεκριμένα κριτήρια σε σχέση με τα επιλεγμένα αρχεία.
- Eισαγωγή timestamp.
- Τροποποίηση μεγέθους ή τύπου των εικόνων.

# <span id="page-6-0"></span>2.3 Κατηγορίες & χαρακτηριστικά χρηστών

Το λογισμικό PeaZip απευθύνεται σε χρήστες ανεξαρτήτου μορφωτικού επιπέδου ή δεξιοτήτων. Για αυτό είναι σημαντικό να είναι εύχρηστο, εύκολο στην εκμάθηση, αποδοτικό και κυρίως αποτελεσματικό.

Οι χρήστες του μπορούν να διαχωριστούν σε τρεις βασικές κατηγορίες:

- Αρχάριοι: δε γνωρίζουν τη διεπαφή και επιθυμούν να μάθουν εύκολα να τη χρησιμοποιούν χωρίς να είναι απαραίτητο να ανατρέχουν συνεχώς σε εγχειρίδια χρήσης. Σε αυτό σημαντικό ρόλο παίζουν τα κατανοητά μηνύματα σφαλμάτων. Συνεπώς είναι θεμιτό μέσα από μικρό αριθμό απλών ενεργειών ο χρήστης να είναι σε θέση να ολοκληρώσει με επιτυχία την εργασία του.
- Περιστασιακοί χρήστες-γνώστες του αντικειμένου: γνωρίζουν το αντικείμενο αλλά δε μπορούν να θυμούνται τη διεπαφή. Άρα είναι

απαραίτητο η εφαρμογή να χαρακτηρίζεται από ευκολία απομνημόνευσης. Ενώ εξίσου σημαντική είναι η παροχή σαφούς βοήθειας, είτε με τη μορφή εγχειριδίων χρήσης είτε με τη μορφή άμεσης επικοινωνίας.

 Έμπειροι/συχνοί χρήστες: γνωρίζουν πως να χρησιμοποιήσουν τη διεπαφή και για αυτό επιζητούν την αποδοτικότητα. Σε αυτή την κατηγορία χρηστών χρήσιμες είναι οι συντομεύσεις και οι μακροεντολές.

### <span id="page-7-0"></span>2.4 Περιορισμοί σχεδιασμού και υλοποίησης

Το PeaZip είναι γραμμένο στη FreePascal που είναι συμβατή με τη Delphi και άλλες ObjectPascal γλώσσες. Η πλατφόρμα ανάπτυξης κώδικα που χρησιμοποιείται είναι το [Lazarus IDE.](http://sourceforge.net/projects/lazarus/)

Επίσης είναι σημαντικό να αναφερθεί ότι το λογισμικό έχει αναπτυχθεί σύμφωνα με την άδεια LGPL (Lesser General Public License) που σημαίνει ότι ο πηγαίος κώδικας του λογισμικού μπορεί να τροποποιηθεί και να διανεμηθεί από οποιονδήποτε άλλο προγραμματιστή. Με την προϋπόθεση ότι το τμήμα του νέου προγράμματος στο οποίο θα ενσωματωθεί ο παρόν πηγαίος κώδικας θα αναπτυχθεί σύμφωνα με την άδεια LGPL.

Συνεπώς οι σχεδιαστές και οι προγραμματιστές του PeaZip θα πρέπει να αποδέχονται και να συμμορφώνονται σε όλους τους όρους που ορίζονται από την άδεια του προϊόντος.

### <span id="page-7-1"></span>2.5 Τεκμηρίωση χρήστη

Ο χρήστης μπορεί να αναζητήσει βοήθεια σχετικά με τις διάφορες λειτουργίες του προγράμματος μέσα από το διαδικτυακό οδηγό χρήσης [http://www.peazip.org/peazip-help.html#online\\_zip\\_software\\_help](http://www.peazip.org/peazip-help.html#online_zip_software_help) καθώς και στο έγγραφο [http://peazip.org/peazip\\_help.pdf.](http://peazip.org/peazip_help.pdf)

# <span id="page-8-0"></span>2.6 Παραδοχές και Προϋποθέσεις

- Δεν απαιτεί κανενός είδους εγγραφή ή δέσμευση από τους εν δυνάμει χρήστες.
- Η χρήση του λογισμικού δεν απαιτεί την εγκατάσταση του προγράμματος στον υπολογιστή.
- Εύκολη και γρήγορη εγκατάσταση.
- Μικρός χρόνος απόκρισης.

# <span id="page-9-0"></span>3. Ειδικές απαιτήσεις

### <span id="page-9-1"></span>3.1 Απαιτήσεις εξωτερικών διεπαφών

### <span id="page-9-2"></span>3.1.1 Διεπαφές χρήστη

Το πρόγραμμα για να επιτρέπει στο χρήστη να διαχειριστεί αρχεία, φακέλους και εικόνες, υλοποιεί τρεις γραμμές εργαλείων, μια για κάθε εργασία διαχείρισης. Προκειμένου ο χρήστης, να επιλέξει τη γραμμή εργαλείων με την οποία επιθυμεί να εργαστεί, αρκεί να κάνει κλικ στο σύμβολο «+» στο δεξί μέρος της διεπαφής και να επιλέξει μια από τις επιλογές που εμφανίζονται στην Εικόνα 1.

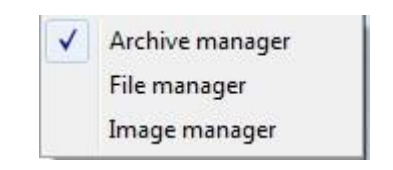

*Εικόνα 1 Μενού επιλογής γραμμής εργαλείων*

| Computer's root                                                                                                    |                      |                                             |          | $= 0$                   | $\mathbf{x}$  |
|----------------------------------------------------------------------------------------------------|----------------------|---------------------------------------------|----------|-------------------------|---------------|
| Edit Browser Organize Tools Options Help<br>File                                                                                                    |                      |                                             |          |                         |               |
| Convert v<br>Add                                                                                                    | Extract              | Extract all to v V Test > X Secure delete v |          |                         |               |
| ⊜                                                                                                    | Computer's root      |                                             |          |                         | $\mathcal{L}$ |
|                                                                                                    | Name <               | Type                                        | Size     | Free Filesystem         |               |
| <b>Bookmarks</b><br>$\overline{\phantom{a}}$<br>Computer's root                                                                                                   | (C:) WINDOWS         | Local disk                                  | 232.8 GB | 30.1 GB NTFS, 12% free  |               |
| Desktop                                                                                                    | (D:) Data            | Local disk                                  | 232.4 GB | 221.3 GB NTFS, 95% free |               |
| ÷<br>Home                                                                                                    | (E:) Optical drive   | Optical drive                               |          |                         |               |
| Downloads<br>G                                                                                                    | (F:) SQL2014_ENU_x86 | Optical drive                               | 1.9 GB   | 0 B CDFS, 0% free       |               |
| Google Drive                                                                                                    |                      |                                             |          |                         |               |
| Filesystem<br>Computer's root<br>Desktop<br>Home<br>≏<br>Documents<br>Downloads<br>G<br>Music<br>Þ<br><b>Pictures</b><br>Videos<br>ь.<br>Google Drive<br>$\cdots$ |                      |                                             |          |                         |               |
| History<br>0<br>٣                                                                                                    |                      |                                             |          |                         |               |
| EVA-TOSH<br>--                                                                                                    |                      |                                             |          | ≜<br>一<br>88            |               |

*Εικόνα 2 Διεπαφή διαχείρισης αρχείων*

Το πρόγραμμα ανοίγει με προεπιλεγμένη τη διεπαφή διαχείρισης αρχείων (Εικόνα 2), μιας και χρησιμοποιείται συχνότερα. Σε αυτή παρέχεται η δυνατότητα συμπίεσης/αποσυμπίεσης αρχείων, ελέγχου για την ακεραιότητα των δεδομένων, μετατροπής από ένα τύπο αρχείου σε άλλο και γρήγορης ή ασφαλούς διαγραφής.

Η γραμμή εργαλείων για τη διαχείριση φακέλων (Εικόνα 3) επιτρέπει την μετονομασία αρχείων/φακέλων, τη δημιουργία νέου φάκελου, τον έλεγχο για διπλότυπα στοιχεία, την αντιγραφή και την επικόλληση.

| Computer's root                                  |                                                                     |               |                             | $= 0$                   | $\mathbf{x}$  |
|--------------------------------------------------|---------------------------------------------------------------------|---------------|-----------------------------|-------------------------|---------------|
| Edit Browser Organize Tools Options Help<br>File |                                                                     |               |                             |                         |               |
| Open with                                        | $\overrightarrow{m}$ Rename $\overrightarrow{r}$<br>Paste v<br>Copy | New folder    | Find duplicates $\sqrt{\ }$ |                         |               |
| $_{\odot}$<br>×.                                 | Computer's root                                                     |               |                             |                         | $\mathcal{L}$ |
|                                                  | Name <                                                              | Type          | Size                        | Free Filesystem         |               |
| Bookmarks<br>Computer's root                     | (C:) WINDOWS                                                        | Local disk    | 232.8 GB<br>30.2 GB         | NTFS, 12% free          |               |
| Desktop                                          | (D:) Data                                                           | Local disk    | 232.4 GB                    | 221.3 GB NTFS, 95% free |               |
| Home<br>÷                                        | (E:) Optical drive                                                  | Optical drive |                             |                         |               |
| Downloads<br>G                                   | E (F:) SQL2014_ENU_x86                                              | Optical drive | 1.9 GB                      | 0 B CDFS, 0% free       |               |
| Google Drive                                     |                                                                     |               |                             |                         |               |
|                                                  |                                                                     |               |                             |                         |               |
| Filesystem                                       |                                                                     |               |                             |                         |               |
| Computer's root                                  |                                                                     |               |                             |                         |               |
| Desktop                                          |                                                                     |               |                             |                         |               |
| Home                                             |                                                                     |               |                             |                         |               |
| Documents<br>Downloads                           |                                                                     |               |                             |                         |               |
| Music                                            |                                                                     |               |                             |                         |               |
| Pictures                                         |                                                                     |               |                             |                         |               |
| Videos<br><b>ISS</b>                             |                                                                     |               |                             |                         |               |
| Google Drive                                     |                                                                     |               |                             |                         |               |
| $\cdots$                                         |                                                                     |               |                             |                         |               |
|                                                  |                                                                     |               |                             |                         |               |
| History<br>$\circledcirc$<br>۳                   |                                                                     |               |                             |                         |               |
| EVA-TOSH                                         |                                                                     |               |                             | 合 三 88                  |               |

*Εικόνα 3 Διεπαφή διαχείρισης φακέλων*

Στη διεπαφή για τη διαχείριση εικόνων (Εικόνα 4) ο χρήστης μπορεί να περιστρέψει τις εικόνες, να τις περικόψει, να τους αλλάξει μέγεθος, να τις μετονομάσει και να κάνει έλεγχο για διπλότυπα στοιχεία.

Και στις τρεις διεπαφές πέρα από την απαραίτητη γραμμή εργαλείων, στην οθόνη εμφανίζεται ένα κοινό για όλες μενού επιλογών. Μέσα από αυτό το μενού είναι δυνατή η δημιουργία νέου αρχείου ή ενημέρωση ενός ήδη υπάρχοντος, η αναζήτηση στο διαδίκτυο, η αναζήτηση αρχείου, η οργάνωση του παραθύρου εργασίας σύμφωνα με τις προτιμήσεις του χρήστη και η δημιουργίαδιαχείριση κωδικών πρόσβασης.

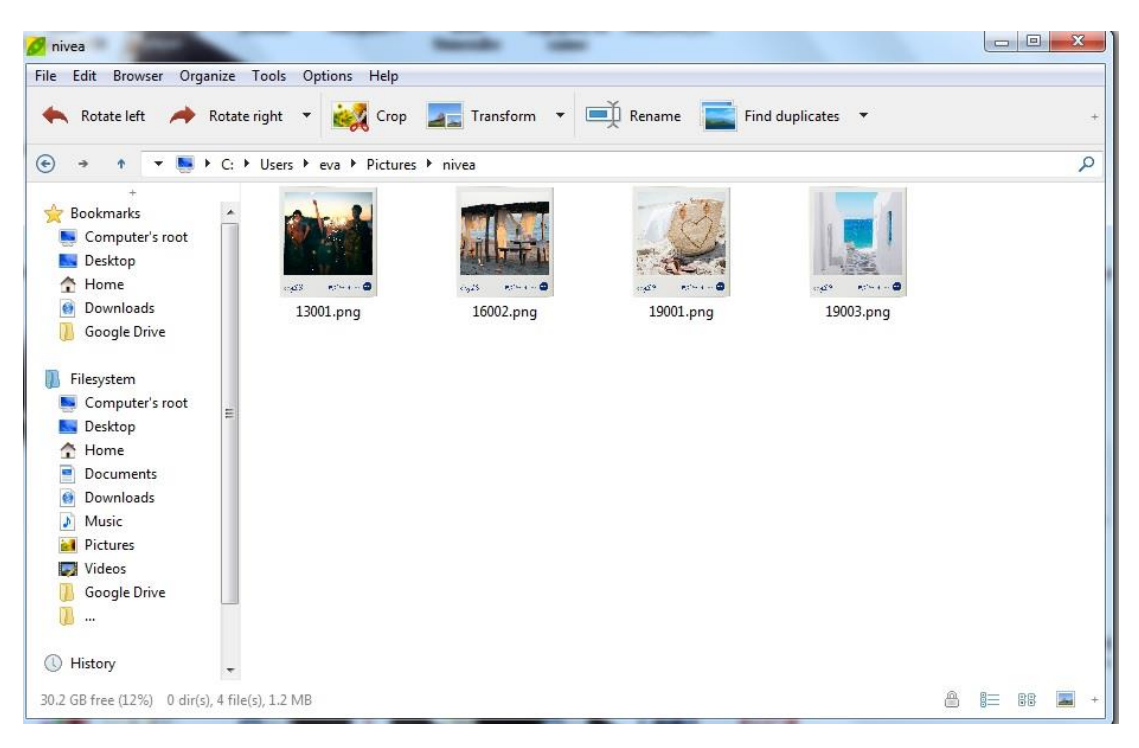

*Εικόνα 4 Διεπαφή διαχείρισης εικόνων*

### <span id="page-11-0"></span>3.1.2 Διεπαφές λογισμικού

Το PeaZip 5.7.2 καθώς και το PeaZip Portable 5.7.2, που δεν απαιτεί εγκατάσταση, υποστηρίζονται από τα παρακάτω λειτουργικά συστήματα:

- Microsoft Windows  $2K/XP$ , Vista/7/8/8.1/10 (32 και 64 bit), ReactOS, Wine
- Οποιοδήποτε Linux i386, οποιοδήποτε Linux x86-64 με ia-32 libs, Linux ARM

#### <span id="page-11-1"></span>3.1.3 Διεπαφές επικοινωνιών

Το PeaZip δεν αποτελεί διαδικτυακή εφαρμογή, για αυτό και η σύνδεση στο διαδίκτυο θεωρείται προαιρετική αλλά όχι απαραίτητη. Ωστόσο, η σύνδεση στο διαδίκτυο θα μπορούσε να φανεί χρήσιμη στους χρήστες, σε περίπτωση που έχουν αμφιβολίες και χρειάζονται περισσότερες πληροφορίες για το format του αρχείου που πρόκειται να αποσυμπιέσουν ή για το format του αρχείου που σκοπεύουν να χρησιμοποιήσουν κατά τη συμπίεση.

Επίσης η σύνδεση στο διαδίκτυο επιτρέπει την ενημέρωση του λογισμικού με τις νέες εκδόσεις.

### <span id="page-12-0"></span>3.2 Λειτουργικές απαιτήσεις

#### <span id="page-12-1"></span>3.2.1 Αποσυμπίεση αρχείου

#### **Περιγραφή:**

Ο χρήστης έχει τη δυνατότητα να αποσυμπιέσει και να εξάγει το περιεχόμενο των επιλεγμένων αρχείων. Παράλληλα με τη διαδικασία αποσυμπίεσης το λογισμικό μπορεί να διαγράψει το συμπιεσμένο αρχείο εφόσον ο χρήστης επιλέξει «Delete archives after extraction» (Εικόνα 5). Μετά την εξαγωγή το περιεχόμενο μπορεί να αποθηκευτεί σε νέο φάκελο επιλέγοντας «Extract in new folder». Σε περίπτωση που μετά την αποσυμπίεση υπάρχουν αρχεία/φάκελοι με το ίδιο όνομα, ο χρήστης θα πρέπει να αποφασίσει αν θα μετονομάσει το νέο αρχείο, αν θα μετονομάσει το ήδη υπάρχον αρχείο ή αν θα αντικαταστήσει το υπάρχον αρχείο με το νέο.

Για μια επιτυχή αποσυμπίεση είναι απαραίτητο το format των επιλεγμένων αρχείων να υποστηρίζεται από το PeaZip. Ενώ σε περίπτωση που το αρχείο είναι κρυπτογραφημένο, ο χρήστης θα πρέπει να εισάγει τον κωδικό πρόσβασης και το keyfile, εφόσον υπάρχει, προκειμένου να έχει πρόσβαση στο περιεχόμενο των αρχείων.

Τα Format που υποστηρίζονται από το PeaZip για τη λειτουργία της αποσυμπίεσης είναι τα εξής:

> PEA, 7z, 7z, sfx, BZ, BZ2, TBZ, TBZ2, GZ, TGZ, TAR, XZ, ZIP, ARJ, LHA, LZH, CPIO, Z, TAZ, TZ, LZMA, RAR/RAR5, 7z/p7zip, JAR, EAR, WAR, PAK, PK3, PK4, SMZIP, UP3, XPI, MBR, FAT, NTFS, ISO, IMA, IMG, IMZ, UDF, NSIS, MSI, CAB, DOC, XLS, PPT, CHM, CHW, HXS, ods, ots, odb, odf, odg, otg, odp, otp, odt, ott, oth, odm, oxt, .gnm, SWF, FLV, DEB, PET/PUP, RPM, SLP, PAQ8O, ZPAQ, LPAQ8, BCM, ARC/WRC.

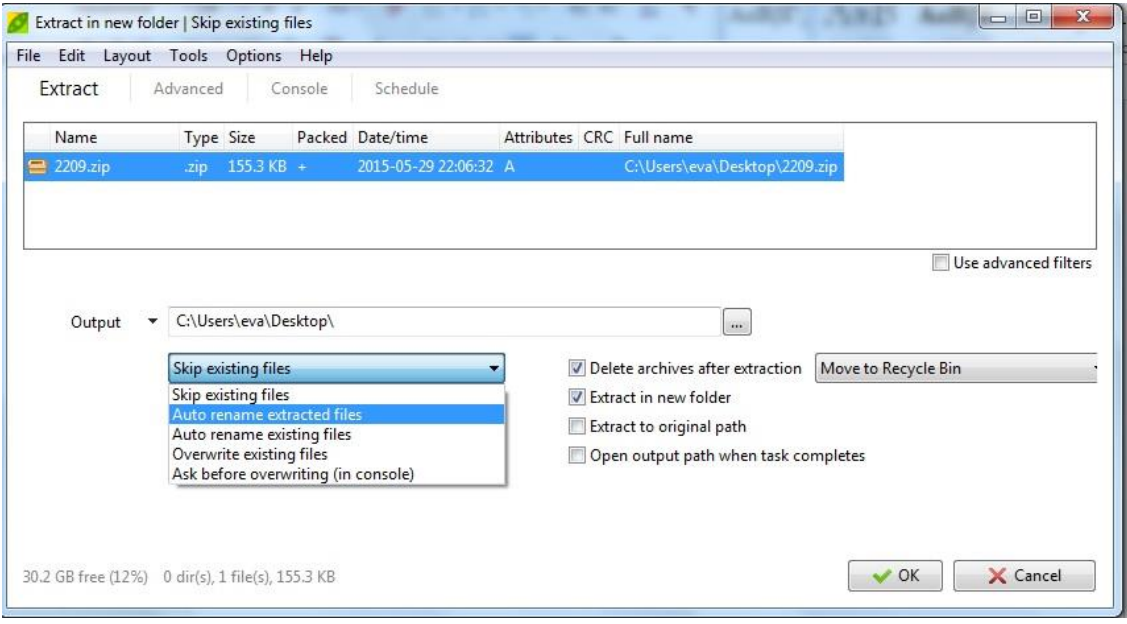

*Εικόνα 5 Παράθυρο της εφαρμογής για την αποσυμπίεση αρχείου*

#### **Ακολουθία εντολών:**

Η αποσυμπιέση ενός αρχείου μπορεί να επιτευχθεί με ένα από τους παρακάτω τρόπους:

Ακολουθία ενεργειών 1:

- 1. Επιλογή όλων των επιθυμητών αρχείων (Ctrl+ κλικ σε κάθε αρχείο).
- 2. Δεξί κλικ και επιλογή PeaZip. Στη συνέχεια ο χρήστης επιλέγει ανάμεσα στα «Extract..», «Extract here» ή «Extract here (in new folder)» ανάλογα με το που επιθυμεί να αποθηκευτεί το περιεχόμενο των αρχείων.

Ακολουθία ενεργειών 2:

- 1. Drag and drop των επιλεγμένων αρχείων πάνω στο εικονίδιο του PeaZip για να ανοίξει το παράθυρο της εφαρμογής στην καρτέλα Extract, όπως φαίνεται στην Εικόνα 5.
- 2. Ο χρήστης ρυθμίζει τις παραμέτρους της αποσυμπίεσης ανάλογα με τις ανάγκες του.

Ακολουθία ενεργειών 3:

- 1. Διπλό κλικ πάνω στο συμπιεσμένο αρχείο για να ανοίξει το παράθυρο της εφαρμογής
- 2. Στη συνέχεια ο χρήστης μπορεί να επιλέξει να αποσυμπιέσει όλα στοιχεία του αρχείου ρυθμίζοντας τις παραμέτρους συμπίεσης ή να αποσυμπιέσει το αρχείο με τις προεπιλεγμένες παραμέτρους, κάνοντας κλικ στο εικονίδιο «Extract+» ή «Extract all to…» αντίστοιχα.

Ακολουθία ενεργειών 4:

- 1. Άνοιγμα του PeaZip και επιλογή της διεπαφής για τη διαχείριση αρχείων.
- 2. Πλοήγηση στα διάφορα directories προκειμένου να εντοπιστεί το αρχείο που ενδιαφέρει το χρήστη.
- 3. Επιλογή αρχείου και έπειτα κλικ στο εικονίδιο «Extract+» ή «Extract all to…» της γραμμής εργαλείων.

### <span id="page-14-0"></span>3.2.2 Συμπίεση αρχείου

#### **Περιγραφή:**

Ο χρήστης έχει τη δυνατότητα να συμπιέσει ένα ή περισσότερα αρχεία. Παράλληλα με τη διαδικασία της συμπίεσης δίνεται η δυνατότητα διαχωρισμού του αρχείου σε επιμέρους τμήματα.

Άρα ο χρήστης καλείται να επιλέξει τον τύπο του αρχείου συμπίεσης καθώς και το επίπεδο συμπίεσης (fastest, fast, normal, maximum, ultra). Επίσης, θα πρέπει να αποφασίσει αν καθένα από τα επιλεγμένα αρχεία θα συμπιεστεί μεμονωμένα σε ξεχωριστό αρχείο επιλέγοντας «Add each object to separate archive», αν θα προστεθεί timestamp στο όνομα του συμπιεσμένου αρχείου επιλέγοντας «Append timestamp to archive name» και αν τα αρχικά αρχεία θα διαγραφούν μετά την παραγωγή του συμπιεσμένου αρχείου επιλέγοντας «Delete files after archiving»(Εικόνα 6).

Στην περίπτωση που ο χρήστης επιθυμεί να διαχωρίσει το αρχείο σε επιμέρους τμήματα είναι υποχρεωτικό πρώτα να εφαρμοστεί σε αυτό συμπίεση τύπου TAR. Στη συνέχεια ο χρήστης διαλέγει ανάλογα με τις ανάγκες του ποιο θα είναι το μέγεθος των επιμέρους τμημάτων. Για παράδειγμα αν τα αρχεία

πρόκειται να αποθηκευτούν σε κάποιο αρχείο επιλέγεται 650 MB CD, για DVD το 4.7 GB DVD, για Blu-Ray 25GB Blu-Ray κ.ο.κ (Εικόνα 7).

Τόσο κατά τη διαδικασία της συμπίεσης όσο και κατά τη διαδικασία διαίρεσης σε επιμέρους τμήματα ο χρήστης μπορεί να χρησιμοποιήσει κωδικό πρόσβασης και keyfile για να διασφαλίσει την ιδιωτικότητα των αρχείων του.

Τα Format που υποστηρίζονται από το PeaZip για τη λειτουργία της συμπίεσης είναι τα εξής:

> ■ 7z, ARC, BZip2, Custom, GZip, PEA, QUAD/BALZ/BCM, TAR, UPX, WIM, XZ, ZIP,\*PAQ, Self-extracting 7z, Selfextracting ARC.

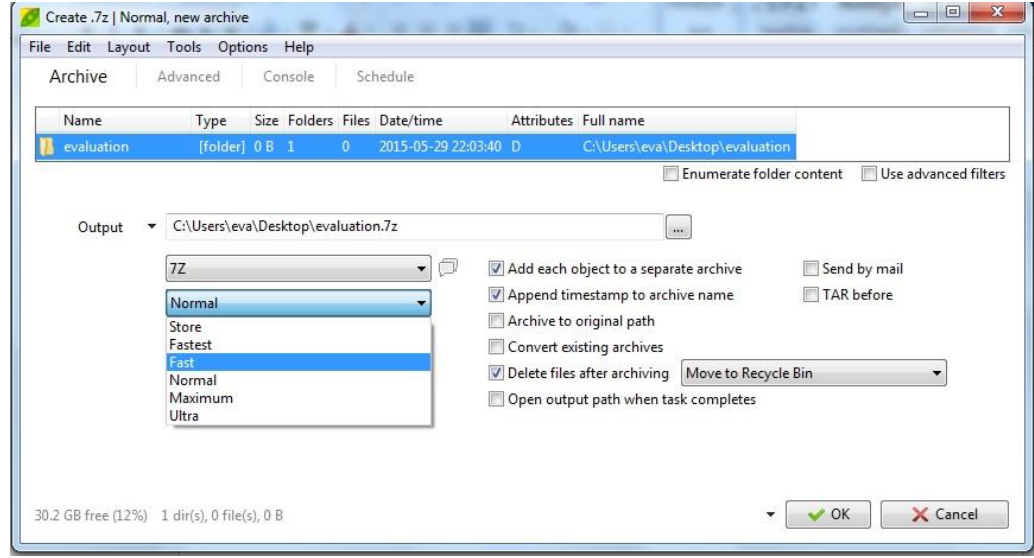

*Εικόνα 6 Παράθυρο της εφαρμογής για τη συμπίεση αρχείου*

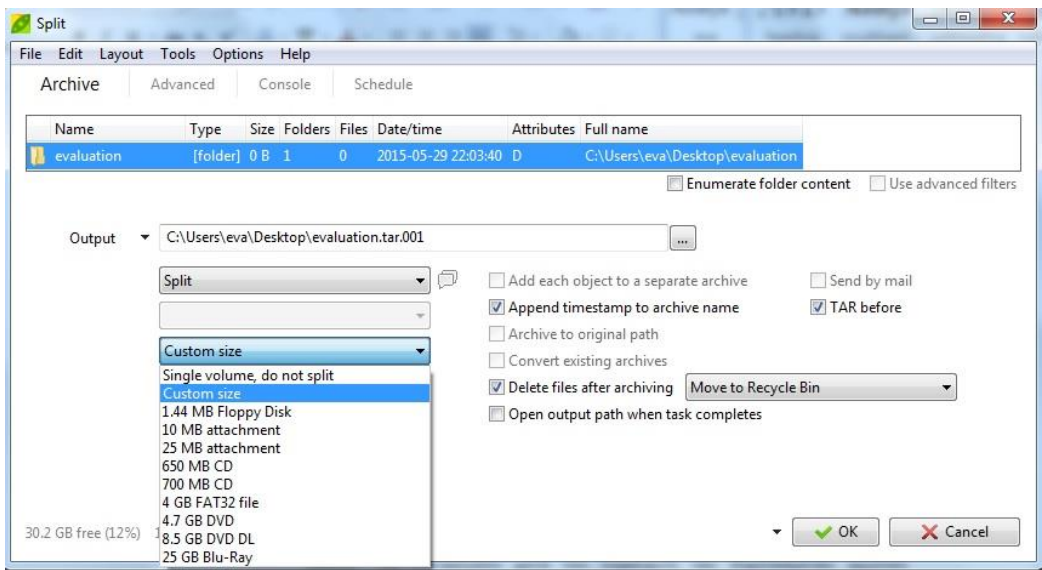

*Εικόνα 7 Παράθυρο της εφαρμογής για το διαχωρισμό αρχείου σε επιμέρους τμήματα*

#### **Ακολουθία εντολών:**

Η συμπίεση αρχείων μπορεί να επιτευχθεί ακολουθώντας έναν από τους παρακάτω τρόπους:

Ακολουθία εντολών 1:

- 1. Ο χρήστης επιλέγει όλα τα αρχεία που τον ενδιαφέρουν (Ctrl+ κλικ σε κάθε αρχείο).
- 2. Δεξί κλικ επιλογή PeaZip από τη λίστα και έπειτα «Add to archive»

Ακολουθία εντολών 2:

- 1. Άνοιγμα του PeaZip και επιλογή της διεπαφής για τη διαχείριση αρχείων.
- 2. Πλοήγηση στα διάφορα directories προκειμένου να εντοπιστούν τα αρχεία που ενδιαφέρουν το χρήστη.
- 3. Επιλογή αρχείων και έπειτα κλικ στο εικονίδιο Add της γραμμής εργαλείων.
- 4. Το PeaZip ανοίγει το παράθυρο που φαίνεται στην Εικόνα 6. Ο χρήστης καλείται να πάρει αποφάσεις για τη ρύθμιση των παραμέτρων που περιγράφτηκαν παραπάνω και να επιλέξει αν θέλει να εφαρμόσει μόνο συμπίεση ή συμπίεση και διαίρεση.

Ακολουθία εντολών 3:

- 1. Άνοιγμα του PeaZip, επιλογή από το μενού «File» και στη συνέχεια «Create new archive».
- 2. Το PeaZip ανοίγει το παράθυρο που φαίνεται στην Εικόνα 6. Ο χρήστης καλείται να πάρει αποφάσεις για τη ρύθμιση των παραμέτρων που περιγράφτηκαν παραπάνω και να επιλέξει αν θέλει να εφαρμόσει μόνο συμπίεση ή συμπίεση και διαίρεση.

#### <span id="page-16-0"></span>3.2.3 Ενημέρωση αρχείου

#### **Περιγραφή:**

Το λογισμικό επιτρέπει στο χρήστη να ενημερώσει ένα συμπιεσμένο αρχείο προσθέτοντας νέα αρχεία, φακέλους ή εικόνες. Παράλληλα με τη εισαγωγή αρχείων ο χρήστης μπορεί να κρυπτογραφήσει το αρχείο που

πρόκειται να εισαχθεί. Αν το συμπιεσμένο αρχείο είναι κρυπτογραφημένο τα επιλεγμένα αρχεία προστίθενται χωρίς να χρειάζεται να εισαχθεί ο κωδικός πρόσβασης.

Είναι σημαντικό να τονιστεί ότι το λογισμικό δεν επιτρέπει στο χρήστη να αφαιρέσει κανένα αρχείο από το συμπιεσμένο αρχείο. Το αρχείο θα πρέπει πρώτα να αποσυμπιεστεί και από το νέο αρχείο που προκύπτει να διαγραφούν τυχόν ανεπιθύμητα δεδομένα.

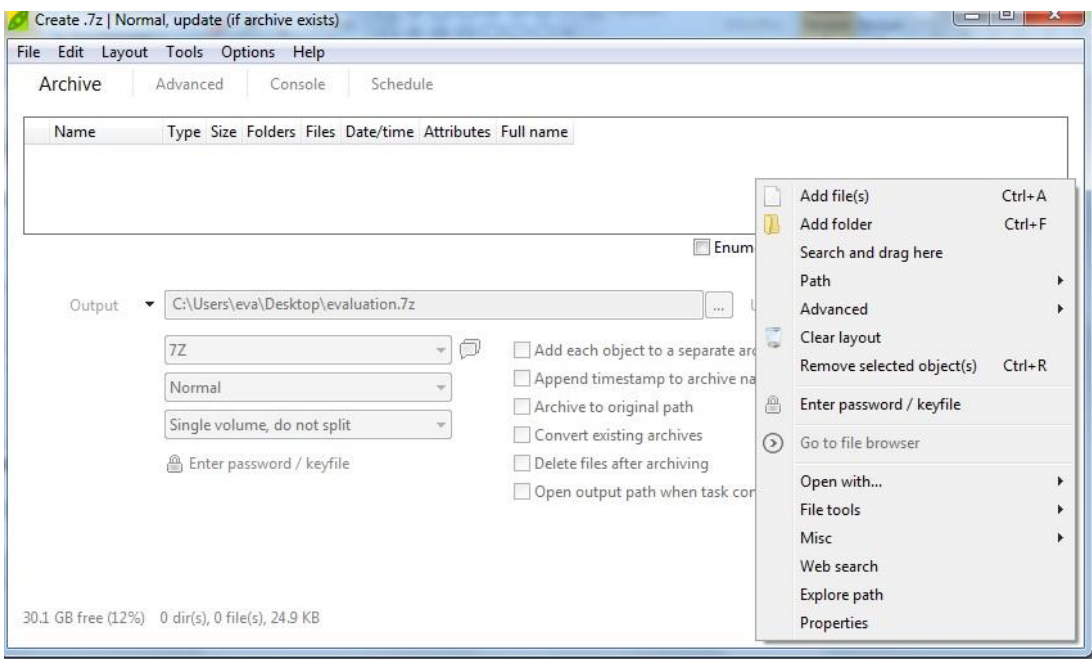

*Εικόνα 8 Παράθυρο της εφαρμογής για την ενημέρωση αρχείου*

#### **Ακολουθία ενεργειών:**

Προκειμένου να ενημερωθεί ένα συμπιεσμένο αρχείο μπορούν να ακολουθηθούν τα παρακάτω βήματα:

Ακολουθία εντολών 1:

- 1. Διπλό κλικ πάνω στο συμπιεσμένο αρχείο για να ανοίξει το παράθυρο της εφαρμογής όπου θα φαίνονται τα περιεχόμενα του αρχείου.
- 2. Drag and drop του αρχείου, που ο χρήστης επιθυμεί να προσθέσει, στο παράθυρο της εφαρμογής.
- 3. Το PeaZip ανοίγει το παράθυρο που φαίνεται στην Εικόνα 8. Σε αυτό ο χρήστης μπορεί να προσθέσει επιπλέον αρχεία ή φακέλους κάνοντας δεξί κλικ και επιλέγοντας «Add file(s)» ή «Add folder». Επιπρόσθετα μπορεί να εισάγει κωδικό πρόσβασης ή keyfile «Enter password/keyfile».

Ακολουθία εντολών 2:

- 1. Άνοιγμα του PeaZip, επιλογή από το μενού «File» και στη συνέχεια «Update existing archive».
- 2. Το PeaZip ανοίγει το παράθυρο που φαίνεται στην Εικόνα 8. Σε αυτό ο χρήστης μπορεί να προσθέσει αρχεία ή φακέλους κάνοντας δεξί κλικ και επιλέγοντας «Add file(s)» ή «Add folder». Επιπρόσθετα μπορεί να εισάγει κωδικό πρόσβασης ή keyfile «Enter password/keyfile».

### <span id="page-18-0"></span>3.2.4 Μετατροπή αρχείου

### **Περιγραφή:**

Ο χρήστης έχει τη δυνατότητα να μετατρέψει ένα ή περισσότερα αρχεία οποιουδήποτε τύπου σε ένα από τα υποστηριζόμενα format συμπίεσης. Σε αυτή τη διαδικασία μπορούν να συμμετέχουν και συμπιεσμένα και ασυμπίεστα αρχεία.

 Επιλέγοντας «Add each object to a separate archive» σε συνδυασμό με «Convert existing archives» έχει ως αποτέλεσμα τη βελτίωση της αποδοτικότητας της συμπίεσης. Αυτό οφείλεται στο ότι κάθε αρχείο εξετάζεται μεμονωμένα, έτσι τα συμπιεσμένα αρχεία πρώτα αποσυμπιέζονται και έπειτα συμπιέζονται στο νέο format. Ενώ αν δεν ακολουθηθεί η παραπάνω διαδικασία όλα τα αρχεία συμπιέζονται μαζικά χωρίς τα συμπιεσμένα αρχεία να μετατραπούν πρώτα στην αρχική τους μορφή.

#### **Ακολουθία εντολών:**

Για τη μετατροπή ενός ή περισσότερων αρχείων μπορεί να εφαρμοστεί η παρακάτω ακολουθία βημάτων:

- 1. Άνοιγμα του PeaZip και επιλογή της διεπαφής για τη διαχείριση αρχείων.
- 2. Κλικ στο εικονίδιο «Convert» της γραμμής εργαλείων.
- 3. Το λογισμικό εμφανίζει το παράθυρο που φαίνεται στην Εικόνα 9. Ο χρήστης μπορεί να επιλέξει τα αρχεία που επιθυμεί να μετατρέψει κάνοντας δεξί κλικ και επιλέγοντας «Add file(s)» ή «Add folder».

4. Επιλέγει τον τύπο του αρχείου στον οποίο θα μετατραπούν τα επιλεγμένα αρχεία και εκτελεί την μετατροπή πατώντας ΟΚ.

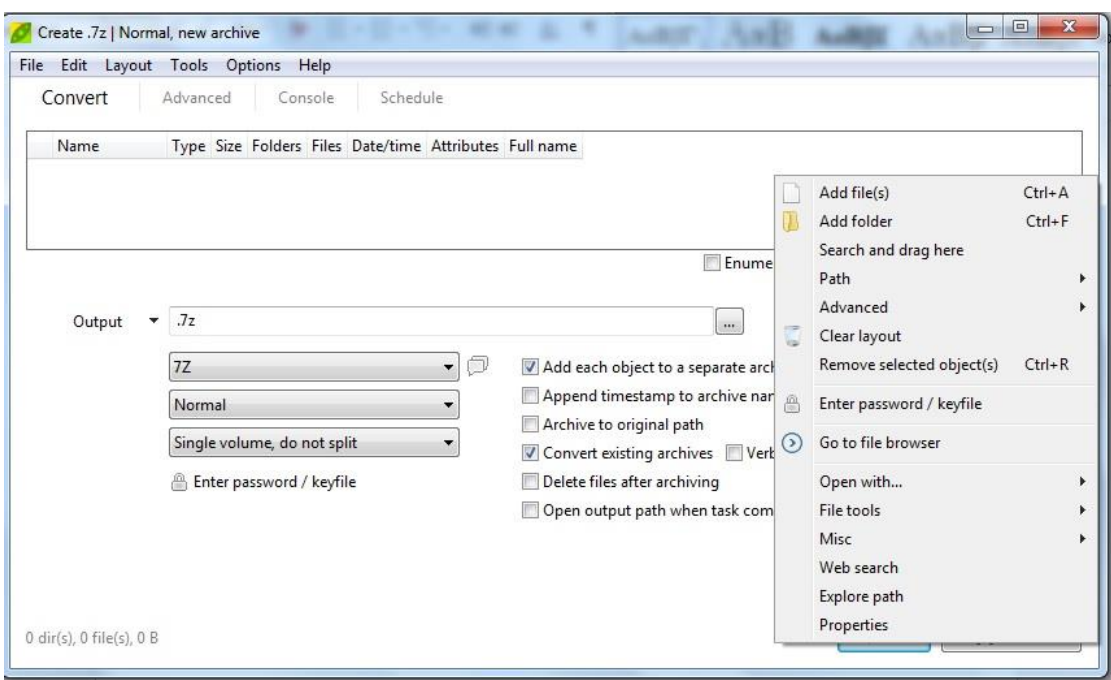

*Εικόνα 9 Παράθυρο εφαρμογής για τη μετατροπή αρχείου*

### <span id="page-19-0"></span>3.2.5 Διαγραφή αρχείου

#### **Περιγραφή:**

Το λογισμικό προσφέρει τη δυνατότητα διαγραφής ενός αρχείου διαλέγοντας ανάμεσα σε: «Quick delete», «Zero delete», «Secure delete», «Zero delete free space» ή «Secure delete free space».

- Στη «Quick delete» τα επιλεγμένα αρχεία διαγράφονται γρήγορα και δε μπορούν αργότερα να ανακτηθούν από τον κάδο ανακύκλωσης.
- Η «Zero delete» αντικαθιστά το περιεχόμενο του φακέλου με μηδενικά, αφαιρεί από το σύστημα το φάκελο και τα περιεχόμενα του, χωρίς να μπορούν αργότερα να ανακτηθούν από τον κάδο ανακύκλωσης.
- Η «Secure delete» στοχεύει στην ασφαλή διαγραφή αρχείων και φακέλων από το σύστημα. Τα αρχεία και οι φάκελοι που

διαγράφονται με τη χρήση αυτής δε είναι δυνατό να ανακτηθούν ακόμα και με τη χρήση ειδικού λογισμικού ανάκτησης δεδομένων.

- H «Zero delete free space» αντικαθιστά τον ελεύθερο χώρο σε ένα συγκεκριμένο δίσκο με μηδενικά. Στοχεύει να καλυτερεύσει την ικανότητα συμπίεσης ολόκληρου του συστήματος αρχείων.
- Η «Secure delete free space» αντικαθιστά τον ελεύθερο χώρο σε ένα συγκεκριμένο δίσκο με τυχαίους αριθμούς. Αυτή η ενέργεια επαναλαμβάνεται πολλές φορές αναγκάζοντας την μετακίνηση των δεδομένων από μια περιοχή προσωρινής αποθήκευσης σε μια περιοχή μόνιμης αποθήκευσης.

#### **Ακολουθία ενεργειών:**

Η διαγραφή ενός αρχείου επιτυγχάνεται ακολουθώντας την εξής σειρά βημάτων:

- 1. Άνοιγμα του PeaZip και επιλογή της διεπαφής για τη διαχείριση αρχείων.
- 2. Πλοήγηση στα διάφορα directories προκειμένου να εντοπιστεί το αρχείο που ενδιαφέρει το χρήστη.
- 3. Επιλογή αρχείου και κλικ στο βελάκι από το εικονίδιο για να διαλέξει τεχνική διαγραφής.

#### <span id="page-20-0"></span>3.2.6 Αναζήτηση διπλότυπων στοιχείων

#### **Περιγραφή:**

Με τη βοήθεια του PeaZip ο χρήστης μπορεί να ελέγξει για διπλότυπα στοιχεία στο directory που εργάζεται την τρέχουσα στιγμή. Για να θεωρηθούν δυο αρχεία διπλότυπα θα πρέπει να έχουν το ίδιο μέγεθος και το ίδιο περιεχόμενο.

Επιλέγοντας Organize>Browser> Checksum/hash ο χρήστης μπορεί να καθορίσει με ποιον από τους 15 προσφερόμενους αλγορίθμους θα εκτελεστεί ο έλεγχος.

#### **Ακολουθία ενεργειών:**

Για να γίνει έλεγχος για διπλότυπα, ο χρήστης θα πρέπει να ανοίξει στο PeaZip το directory που τον ενδιαφέρει και από τη γραμμή εργαλείων για τη διαχείριση φακέλων να επιλέξει «Find duplicates».

#### <span id="page-21-0"></span>3.2.7 Σύγκριση αρχείων

### **Περιγραφή:**

Το λογισμικό εφαρμόζει byte to byte σύγκριση αρχείων. Η συγκεκριμένη σύγκριση μπορεί να εντοπίσει που ακριβώς βρίσκονται τα bytes που διαφέρουν κάτω από οποιεσδήποτε συνθήκες.

#### **Ακολουθία ενεργειών:**

Η σύγκριση αρχείων επιτυγχάνεται με τα ακόλουθα βήματα:

- 1. Ο χρήστης μέσα από το περιβάλλον του PeaZip αναζητά το ένα από τα αρχεία που επιθυμεί να συγκρίνει, το επιλέγει και κάνει δεξί κλικ.
- 2. Από τη λίστα που εμφανίζεται διαλέγει File manager>File tools>Compare files.
- 3. Στο παράθυρο που ανοίγει διαλέγει το δεύτερο αρχείο για τη σύγκριση.
- 4. Το σύστημα του επιστρέφει λίστα με τα bytes που συγκρίθηκαν και το αποτέλεσμα της σύγκρισης.

### <span id="page-21-1"></span>3.2.8 Μετονομασία αρχείου

### **Περιγραφή:**

Το λογισμικό δίνει στο χρήστη τη δυνατότητα να μετονομάσει ένα αρχείο ή ένα σύνολο αρχείων προσφέροντας του ένα σύνολο συχνών λειτουργιών μετονομασίας. Αυτές είναι: μετατροπή του ονόματος του αρχείου σε μικρά ή κεφαλαία γράμματα, προσθήκη συμβολοσειράς ή διαγραφή n χαρακτήρων σε συγκεκριμένη θέση, αντικατάσταση ή διαγραφή μιας συγκεκριμένης συμβολοσειράς και αλλαγή της επέκτασης των αρχείων.

#### **Ακολουθία ενεργειών:**

Για τη μετονομασία του αρχείου με έναν από τους παραπάνω τρόπους, ο χρήστης αρκεί να ανοίξει το PeaZip στη διεπαφή για τη διαχείριση φακέλων, να επιλέξει το αρχείο που τον ενδιαφέρει και να πατήσει στο εικονίδιο «Rename» ή στο βελάκι που βρίσκεται δίπλα από αυτό (Εικόνα 10).

| <b>Documents</b>                                                                                                    | $\mathbf{x}$<br>回<br><b>ID</b>                                                                                                    |
|----------------------------------------------------------------------------------------------------|----------------------------------------------------------------------------------------------------|
| Edit<br>File<br>Browser<br>Organize<br>Options<br>Help<br>Tools<br>Paste<br>Open with <b>v</b><br>$\overline{\phantom{a}}$<br>Rename<br>Copy | ٧<br>Find duplicates<br>New folder                                                                                                    |
| ÷<br>Users P eva P Documents<br>C:<br>$(\epsilon)$<br>$\mathbf{F}$<br>Name <                                                                 | Lowercase<br>Uppercase<br>Info<br>Date/time ^                                                                                                    |
| <b>Bookmarks</b><br>My DAP Downloads<br>Computer's root<br>My Weblog Posts<br>Desktop<br>Бúч<br>NetBeansProjects<br>Home                     | Add string at specified position<br>$2014 - 11 - 0$<br>Delete characters at specified position<br>2014-06-0<br>Replace/remove string<br>2012-10-3 |
| <b>PDF</b> Architect<br>Downloads<br>PlanAhead Projects<br>Google Drive<br>三                                                                 | Replace/remove string (case sensitive)<br>2015-09-1<br>Change files extension<br>2015-02-1<br>$r = 11.3$<br>2041052<br>$\sim$ $\sim$              |

*Εικόνα 10 Μετονομασία αρχείου*

# <span id="page-22-0"></span>3.2.9 Αλλαγή του μεγέθους της εικόνας

### **Περιγραφή:**

Το πρόγραμμα προσφέρει στο χρήστη τη δυνατότητα να αλλάξει το μέγεθος μιας εικόνας μέσω των λειτουργιών «Crop» και «Transform».

Μέσω της «Crop» ο χρήστης μπορεί να προσδιορίσει, για κάθε πλευρά της εικόνας, το ποσοστό ή τα pixel που θέλει να περικόψει (Εικόνα 11). Ενώ έχει τη δυνατότητα είτε να αντικαταστήσει την αρχική εικόνα με την νέα έκδοση της ή να διατηρήσει και τα δυο αρχεία.

Μέσω της «Transform» ο χρήστης μπορεί να ορίσει το μήκος και το πλάτος της νέας έκδοσης της εικόνας αλλά και να μετατρέψει τον τύπο της. Επίσης μπορεί να επιλέξει να κάνει resize στην εικόνα κατά ένα συγκεκριμένο ποσοστό ή να ορίσει το μέγεθος της εικόνας σύμφωνα με κάποιο από τα διαδεδομένα μεγέθη οθόνης (Εικόνα 12).

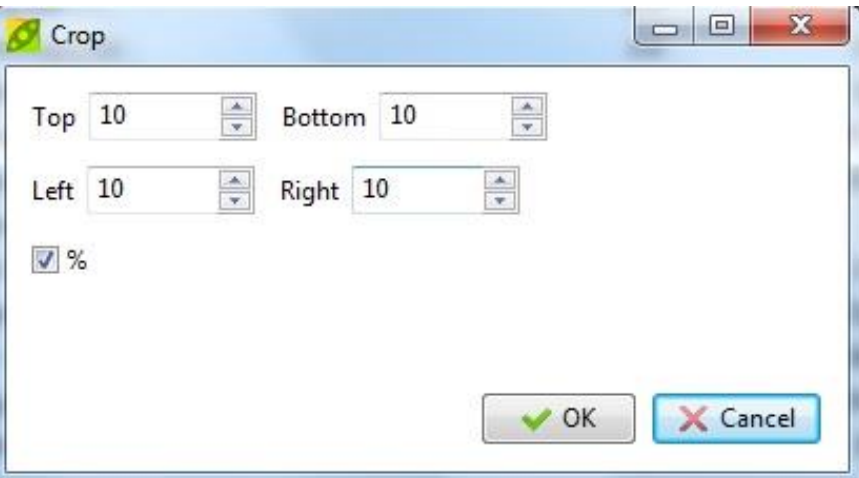

*Εικόνα 11 Λειτουργία Crop*

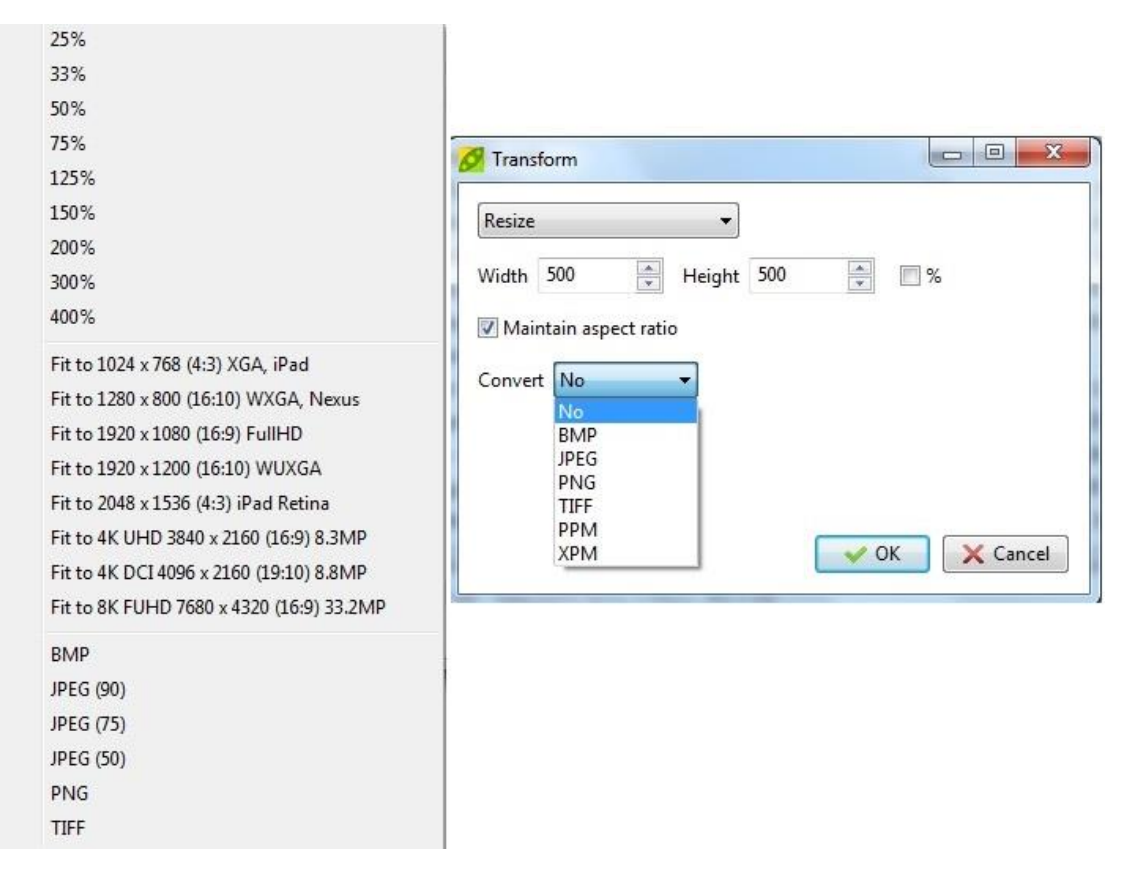

*Εικόνα 12 Λειτουργία Transform*

#### **Ακολουθία εντολών:**

Για να αλλάξει το μέγεθος ή ο τύπος της εικόνας, ο χρήστης θα πρέπει να ανοίξει το λογισμικό στη διεπαφή για τη διαχείριση εικόνων, να επιλέξει την εικόνα και να πατήσει στο εικονίδιο «Crop» ή στο εικονίδιο «Transform» ανάλογα με τις ανάγκες του.

### <span id="page-23-0"></span>3.2.10 Κρυπτογράφηση αρχείου

#### **Περιγραφή:**

Το PeaZip επιτρέπει στο χρήστη να κρυπτογραφεί τα αρχεία του με κωδικό και προαιρετικά με keyfile. Τα κρυπτογραφημένα αρχεία έχουν δίπλα από το όνομα τους το σύμβολο «\*». Ακόμα και το όνομα του αρχείου μπορεί να κρυπτογραφηθεί αν αυτή η δυνατότητα υποστηρίζεται από τον τύπο του αρχείου.

Στο κάτω μέρος της φόρμας για τον ορισμό του κωδικού πρόσβασης και του keyfile υπάρχει μια μπάρα που προσδιορίζει πόσο ασφαλής είναι ο κωδικός (Εικόνα 13). Επίσης το λογισμικό παρέχει τη δυνατότητα παραγωγής τυχαίων κλειδιών και keyfiles (Εικόνα 14). Όταν ο χρήστης εισάγει κωδικό πρόσβασης για να κρυπτογραφήσει κάποιο αρχείο, ο κωδικός αποθηκεύεται από το λογισμικό και μπορεί να χρησιμοποιηθεί για την κρυπτογράφηση και άλλων αρχείων. Ωστόσο, ο κωδικός έχει εμβέλεια μόνο στο τρέχον παράθυρο. Αν παράλληλα ο χρήστης ανοίξει νέο παράθυρο ο κωδικός δεν θα ισχύει και σε αυτό. Το λογισμικό «ξεχνάει» τον κωδικό όταν ο χρήστης κλείσει το παράθυρο του PeaZip στο οποίο εισάχθηκε.

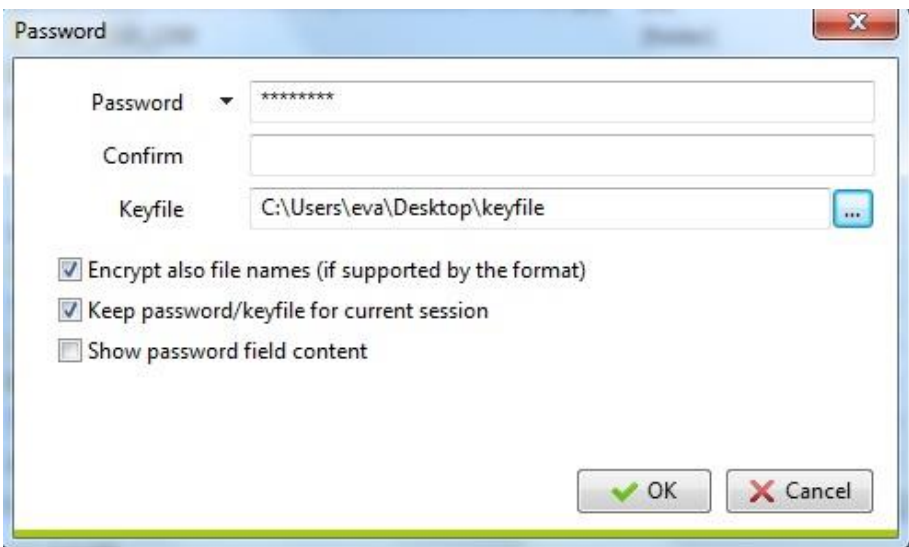

*Εικόνα 13 Φόρμα εισαγωγής κωδικού πρόσβασης και keyfile*

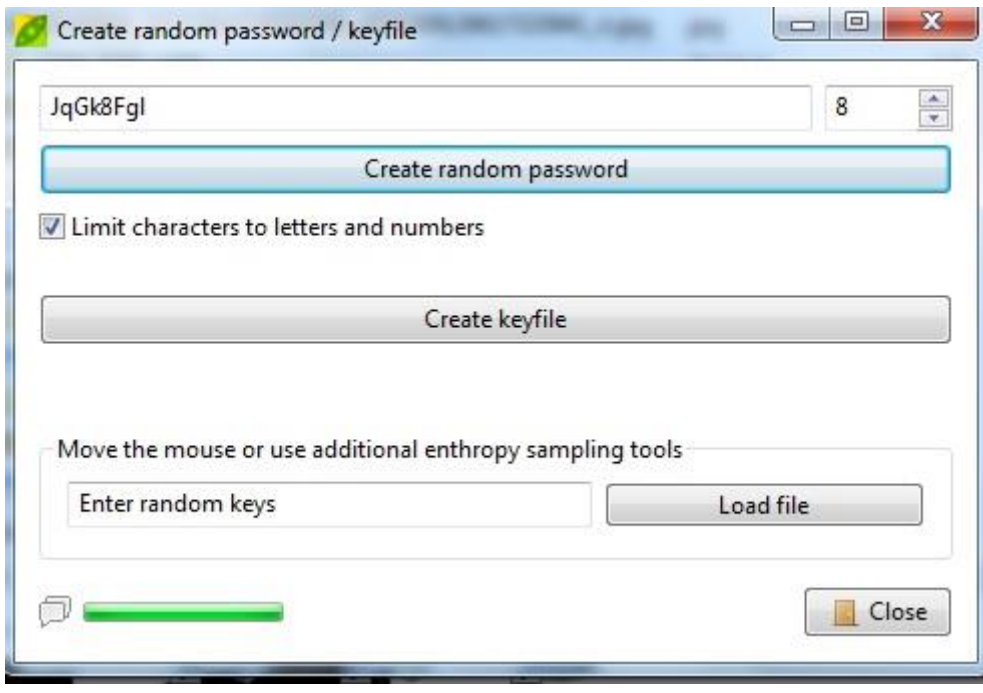

*Εικόνα 14 Δημιοργία τυχαίου κωδικού πρόσβασης και keyfile*

#### **Ακολουθία ενεργειών:**

Ο χρήστης μπορεί να κρυπτογραφήσει ένα αρχείο κατά τη λειτουργία της συμπίεσης κάνοντας κλικ στο «Enter password/keyfile». Επίσης είναι εφικτή η κρυπτογράφηση ενός αρχείου μετά τη συμπίεση του, επιλέγοντας το και κάνοντας δεξί κλικ και «Enter password/keyfile». Τέλος, κατά τη λειτουργία ενημέρωσης αρχείου υπάρχει δυνατότητα κρυπτογράφησης του αρχείου που θα εισαχθεί.

Όλες οι λειτουργίες που περιγράφτηκαν παραπάνω είναι δυνατό να εκτελεστούν ανοίγοντας το PeaZip, επιλέγοντας τα αρχεία που ενδιαφέρουν το χρήστη, έπειτα δεξί κλικ και επιλογή της επιθυμητής λειτουργίας από τη λίστα που εμφανίζεται.

### <span id="page-25-0"></span>3.3 Ποιοτικά χαρακτηριστικά

#### <span id="page-25-1"></span>3.3.1 Απαιτήσεις απόδοσης

Οι απαιτήσεις που πρέπει να ικανοποιούνται και είναι σχετικές με την απόδοση του λογισμικού είναι οι ακόλουθες:

- Να μην επιβαρύνει την απόδοση του υπολογιστή στον οποίο τρέχει.
- Η απόκριση του λογισμικού στα αιτήματα του χρήστη να μην υπερβαίνει το χρονικό διάστημα μερικών δευτερολέπτων.

#### <span id="page-25-2"></span>3.3.2 Απαιτήσεις αξιοπιστίας

Για να είναι αξιόπιστο το λογισμικό θα πρέπει να χαρακτηρίζεται από σταθερότητα. Σε κανέναν χρήστη δεν αρέσει το λογισμικό που χρησιμοποιεί να παράγει συνεχώς σφάλματα με αποτελέσματα να καθυστερεί ή να μην μπορεί να ολοκληρώσει την εργασία του. Συνεπώς το λογισμικό θα πρέπει να αναπτυχθεί με προσοχή και να εφαρμοστούν σε αυτό πολλαπλοί έλεγχοι προκειμένου να διασφαλιστεί η ομαλή λειτουργία του.

Επιπρόσθετα, το λογισμικό είναι σημαντικό να χαρακτηρίζεται από ανεκτικότητα σε σφάλματα. Δηλαδή να συνεχίσει λειτουργεί ορθά μετά από αποτυχία κάποιου συστατικού του στοιχείου. Τέλος, είναι αναγκαίο να είναι σε θέση να επαναφέρει το πρόγραμμα σε πλήρη λειτουργία μετά από μια αποτυχία να εκτελέσει μια ενέργεια.

#### <span id="page-26-0"></span>3.3.3 Απαιτήσεις ευχρηστίας

Οι απαιτήσεις ευχρηστίας που θα πρέπει να ικανοποιεί το λογισμικό είναι οι εξής:

- Ευκολία μάθησης: ο χρήστης να μαθαίνει να χρησιμοποιεί την εφαρμογή εύκολα και γρήγορα.
- Αποδοτικότητα: από τη στιγμή που θα μάθει να χειρίζεται την εφαρμογή να είναι σε θέση να εργαστεί γρήγορα
- Απομνημονευσιμότητα: ο χρήστης να θυμάται πως να χρησιμοποιεί την εφαρμογή όταν μετά από κάποιο χρονικό διάστημα επιστρέφει για να εργαστεί σε αυτή.
- Ικανοποίηση χρήστη: ο χρήστης να αισθάνεται ευχάριστα όταν εργάζεται με το λογισμικό.

#### <span id="page-26-1"></span>3.3.4 Απαιτήσεις ασφάλειας

Μιας και το συγκεκριμένο λογισμικό εφαρμόζει διάφορες λειτουργίες πάνω στα δεδομένα των χρηστών, είναι άκρως απαραίτητο το λογισμικό να αναπτυχθεί με τέτοιο τρόπο ώστε να προστατεύονται τα ευαίσθητα δεδομένα. Επίσης είναι σημαντικό να περιορίζει, σχεδόν να απαλείφει, αδύναμα, από άποψη ασφάλειας, τμήματα του λογισμικού.

Ακόμα, σε περίπτωση που τα δεδομένα είναι κρυπτογραφημένα είναι αναγκαίο να διασφαλίζει την ταυτότητα του χρήστη πριν του επιτραπεί να έχει πρόσβαση στο περιεχόμενο τους.

### <span id="page-27-0"></span>3.3.5 Απαιτήσεις μεταφερσιμότητας

Το πρόγραμμα είναι σημαντικό να μπορεί εύκολα να μεταφέρεται από ένα υπολογιστικό περιβάλλον σε ένα άλλο.

Παράλληλα είναι αναγκαίο να χαρακτηρίζεται από υψηλή ικανότητα προσαρμογής στις αλλαγές των απαιτήσεων ή των λειτουργικών συστημάτων. Για αυτό το λόγο θα πρέπει να είναι σε θέση να αντικαθιστά εύκολα κάποιο συστατικό του στοιχείο σε περίπτωση που αυτό κριθεί ακατάλληλο ή ελαττωματικό.